## **Creating an Exploratory Testing Session**

In this section, let's explore the different scenarios to create an exploratory testing session based on the app modes explained previously.

When you open the Desktop Application for the first time, the app mode selected is Standalone. If you open Desktop Application, and it is (i) not the first time, the app mode selected is the one set before the user exited the app last time.

To create a New File, you can simply click the **Create New File** option in the main screen of the Desktop App or you go to **File > Create New File**

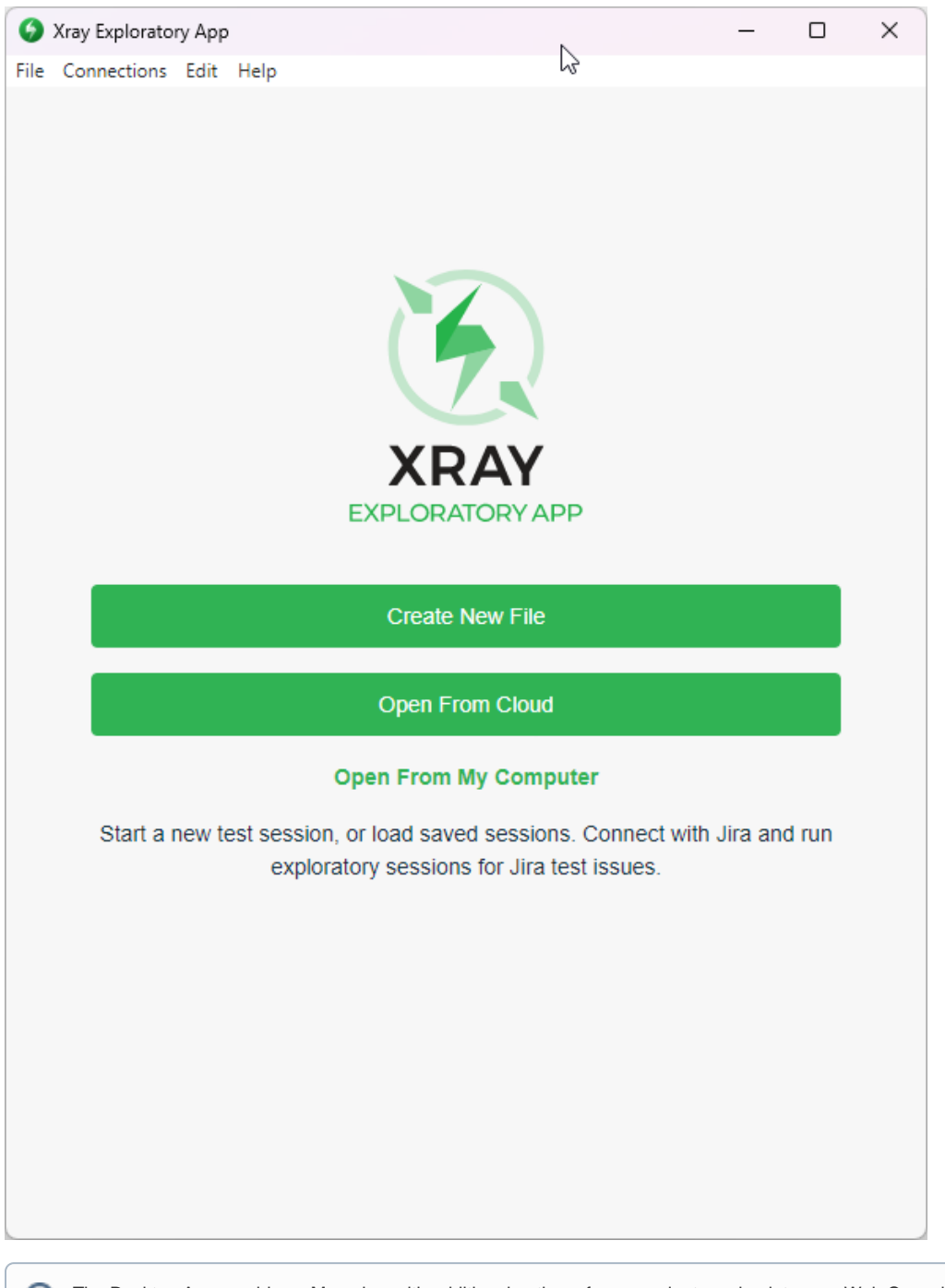

The Desktop App provides a Menu bar with additional options, for example, to go back to your Web Console Sessions by selecting **File >**  O) **Open Web Console**

- [New Session \(Xray & Jira integration\)](#page-0-0)
- <span id="page-0-0"></span>• [New Session \(Standalone Mode\)](#page-3-0)

## New Session (Xray & Jira integration)

If the current app mode is Xray & Jira integration, after selecting **Create New File**, the app displays:

- An input field to give a name to the test session file that will be stored on the cloud
- A drop-down with the cloud workspace where the correspondent session file shall be stored
- A drop-down with the current [connection](https://docs.getxray.app/display/XEA300/Connect+with+Jira#ConnectwithJira-jirainstance) selected it is a connection to a Xray & Jira instance
- A drop-down with the Jira Xray projects where the user is allowed to create the test session
- A UI element with the test cases (generic and manual) that are available for the Xray project selected in the drop-down before - none is selected by default

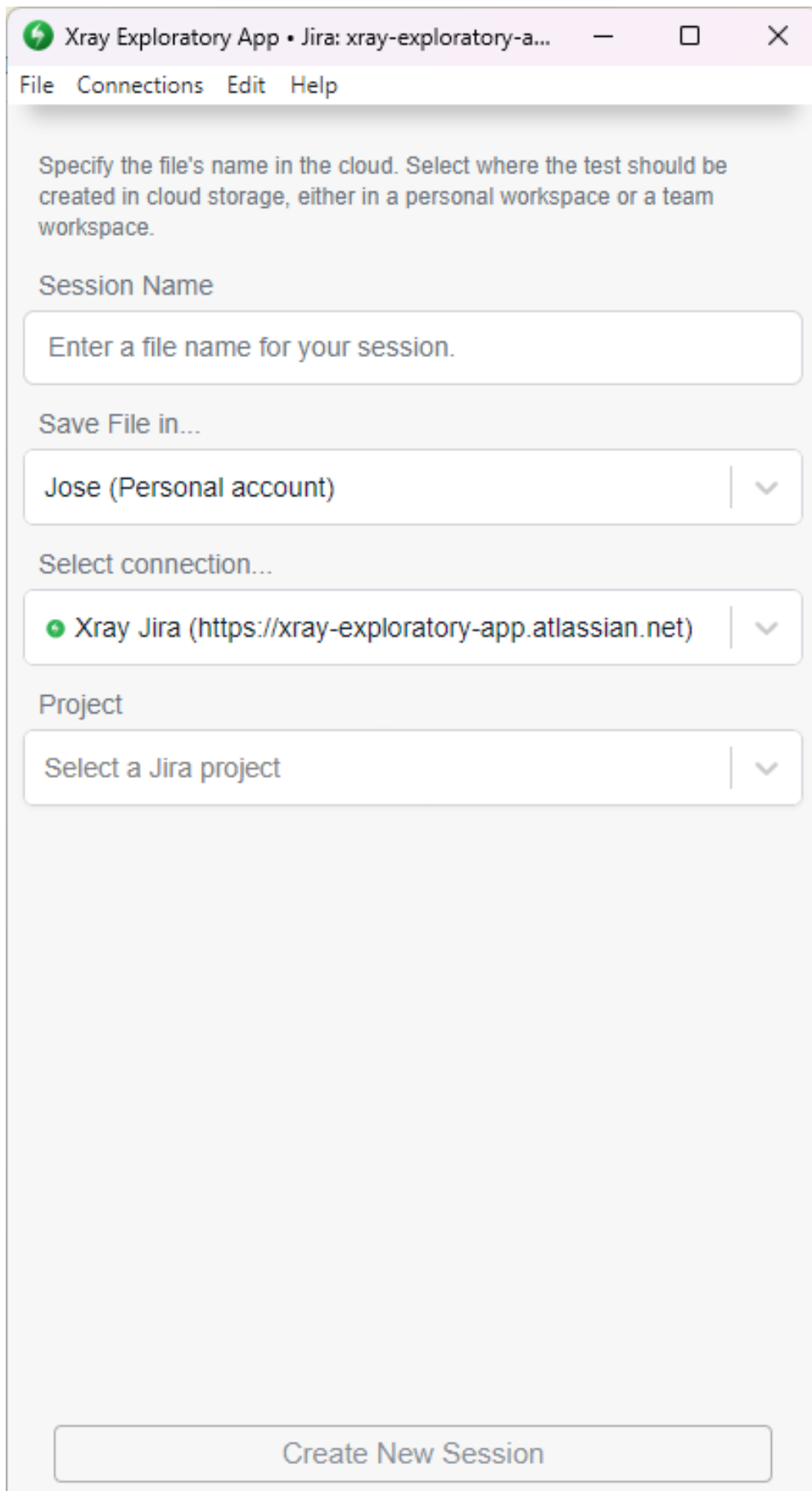

## <span id="page-3-0"></span>New Session (Standalone Mode)

If the app mode is Standalone, after selecting **Create New File** the app displays:

- An input field to give a name to the test session file that will be stored on the cloud
- A drop-down with the cloud workspace where the correspondent session file shall be stored
- A drop-down with the current [connection](https://docs.getxray.app/display/XEA300/Connect+with+Jira#ConnectwithJira-jirainstance) selected no connection is selected

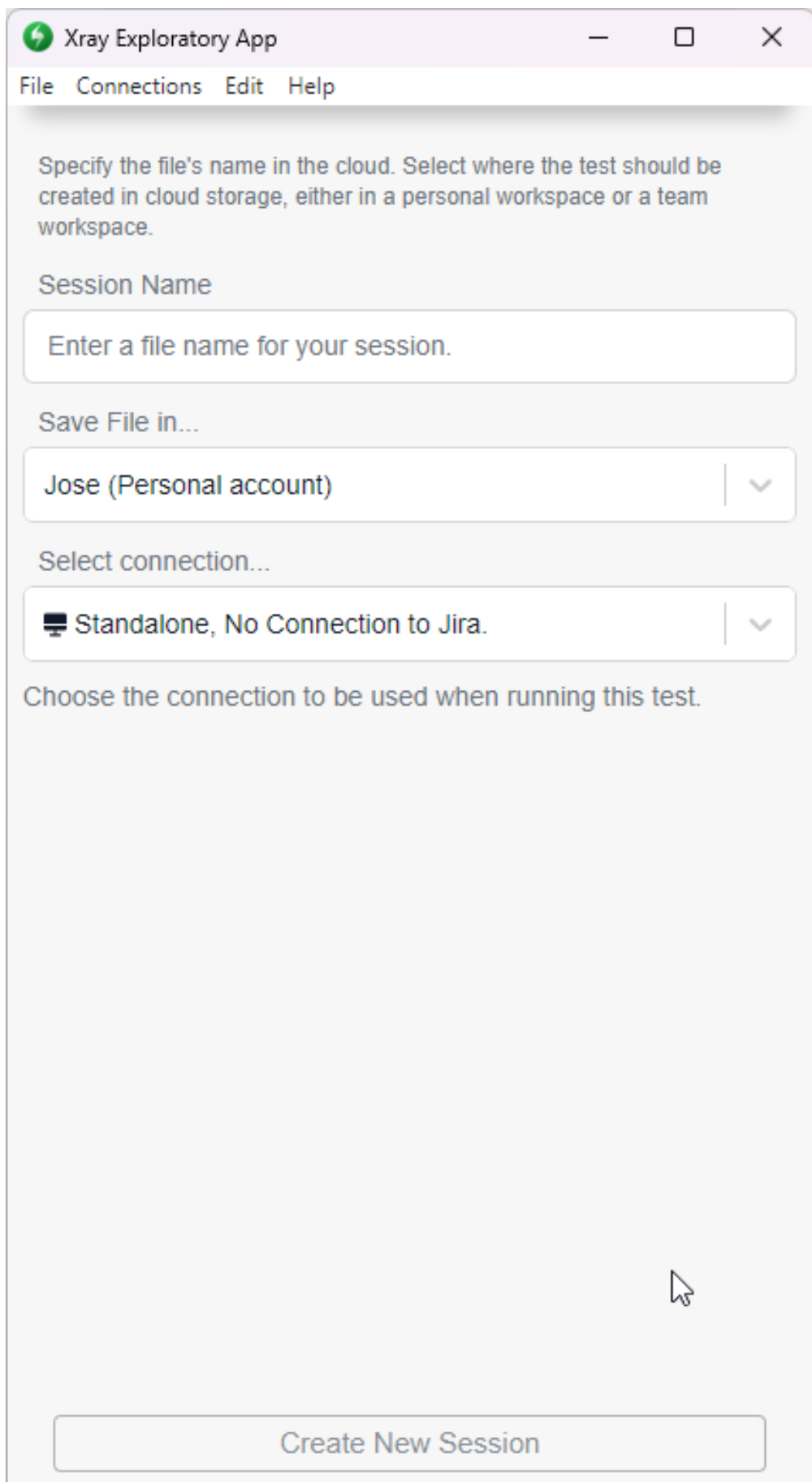